# **Envertech EVT300 & EVT360 Schnellinstallationsanleitung**

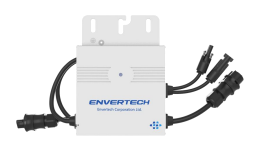

Bitte lesen und befolgen Sie die folgenden Sicherheits- und Installationsanweisungen. Sie können die Anleitungen oder andere technische Dokumente auf unserer Website finden und herunterladen: [www.envertec.com](http://www.envertec.com/).

**Komponenten er Überwachungsger ät EnverPortal Mikro-Wechselricht EVT300 & EVT360 EnverBridge [www.envertecportal.com](http://www.envertecportal.com/)**  $\mathcal{L}$ albalbalb (C.) PV- Mod 60-Zellen / 72-Zellen-Modul ul Zum Anschluss der AC-Seite an AC-Verlänger das Netz. ungs-kabel Dreiadriges Kabel: AWG12 oder (Optional) höher.

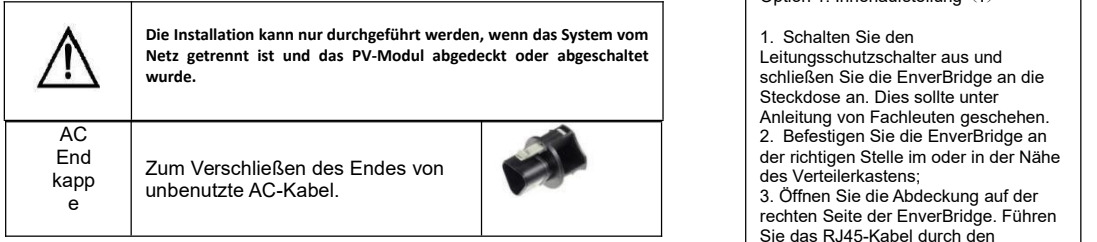

Envertech EVT300 & EVT360 Mikro-Wechselrichter Installation

1. Mikro-Wechselrichter auf dem Montagegestell montieren Markieren Sie ungefähr die Mitte jedes PV-Moduls auf dem Montagegestell um die<br>Positionierung der Mikro-Wechselrichter zu erleichtern.

Montieren Sie alle Mikro-Wechselrichter unter den Modulen um Witterungseinflüsse zu vermeiden, wobei die Marke nach unten zeigt.

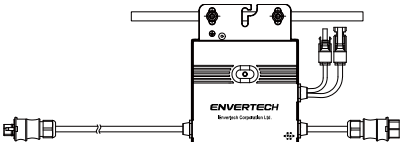

Achten Sie darauf, dass sich weniger als 20 EVT300, oder 16 EVT360 an jedem String (12AWG) befinden.

#### 2. Erdung

Mikro-Wechselrichter und Module müssen gemäß den nationalen Normen mit dem Schutzleiter verbunden werden.

Befestigen Sie den Erdungsleiter mit Schrauben an der Erdungsbohrung des Mikro-Wechselrichters, damit die Erdung des Mikro-Wechselrichters realisiert werden kann.

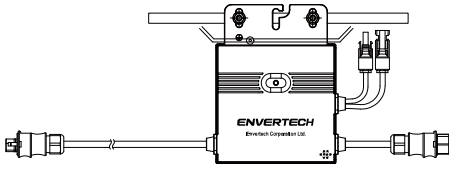

3. AC-Kabel der Mikro-Wechselrichter seriell verbinden Verbinden Sie die AC-Stecker auf beiden Seiten der Mikro-Wechselrichter miteinander.

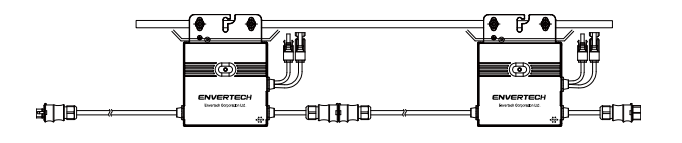

4. AC-Kabel befestigen

Befestigen Sie die AC-Kabel und den Schutzleiter mit Kabelbindern am Montagegestell. Cable tie

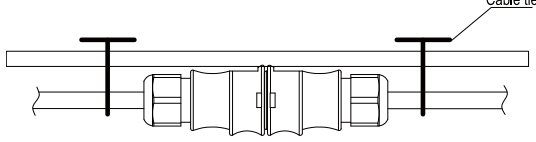

5. Unbenutzte Buchse des AC-String-Anschlusses versiegeln Stecken Sie die Endkappe direkt in den Stecker am unbenutzten Ende, und kontrollieren Sie ob es wirklich eingerastet ist.

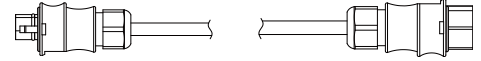

6. AC-Kabel mit der Installationsdose verbinden Verbinden Sie das AC-Kabel mit dem Eingang der Installationsdose.

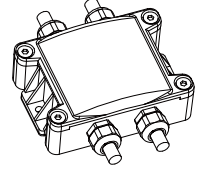

### 7. EnverBridge montieren

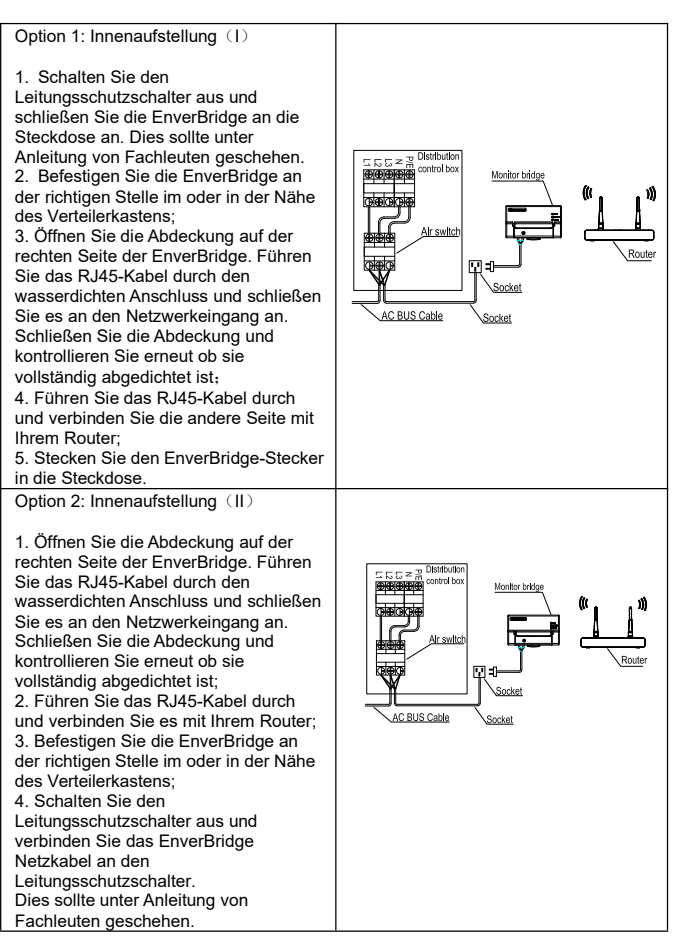

## 8. AC-Verlängerungskabel vorbereiten

1) Entfernen Sie die Ummantelung der beiden Enden des Verlängerungskabels von y=40mm und entfernen Sie die Ummantelung der inneren Drähte von x=14mm.<br>Stecken Sie die Metallhülsen auf die freigelegten Teile und klemmen Sie sie fest, um die Verbindung abzuschließen;

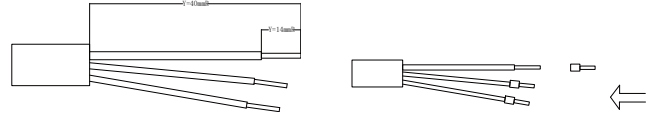

2) Verbinden Sie eine Seite des Verlängerungskabels mit der Installationsdose;

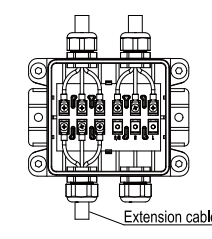

3 ) Verbinden Sie die andere Seite des Verlängerungskabels mit dem Leitungsschutzschalter.

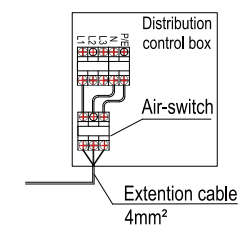

### 9. PV-Module mit Mikro-Wechselrichter verbinden

Montieren Sie die PV-Module auf den Mikro-Wechselrichter;

Verbinden Sie jedes PV-Modul mit dem DC-Eingangskabel der Mikro-Wechselrichter.

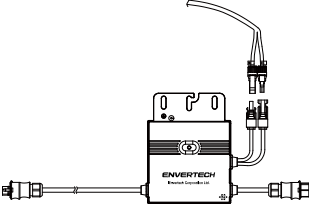

### 10. Einschalten der PV-Anlage

Vergewissern Sie sich, dass alle Anschlüsse hergestellt sind, und schalten Sie dann den Leitungsschutzschalter ein.

#### 11. Überwachung

1) Registrieren Sie ein neues Konto. Besuchen Sie <u>[www.envertecportal.com.](http://www.envertecportal.com.)</u><br>Klicken Sie auf "Sign Up" und füllen Sie die Kontoinformationen aus um die **Kontoinformation Schritt 3:** I Registrierung abzuschließen.

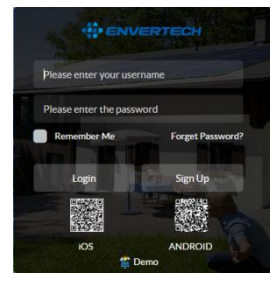

2) EVB202 MI-Verbindung

#### **Option 1. Enverview-App verwenden um MI zu verbinden**

**Schritt 1:** Loggen Sie sich in Ihr Konto auf Ihrem Handy ein. Gehen Sie dann zu Settings"

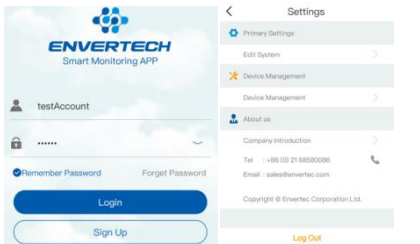

Schritt 2: Unter "Device Management", klicken Sie auf "Add" und geben Sie die MI S/N manuell ein oder klicken Sie auf das QR-Code-Symbol rechts um die MI S/N automatisch zu scannen.

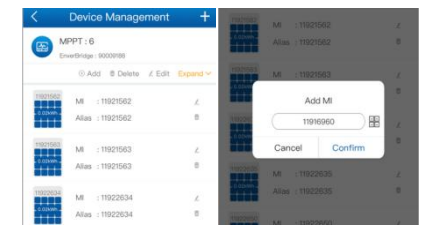

**Schritt 3:** Klicken Sie auf "Confirm" um die Eingabe des MI abzuschließen.

#### **Option 2. EnverPortal über MI verbinden**

**Schritt 1:** Melden Sie sich unter www.envertecportal.com mit dem neu registrierten Konto an und gehen Sie zu "Settings--Management".

Schritt 2: Klicken Sie auf "Add" und geben Sie dann die S/N von EnverBridge ein. Klicken Sie auf "OK" um die Eingabe des Monitors abzuschließen.

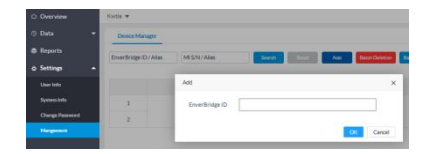

Schritt 3: Klicken Sie auf die "+"-Taste hinter die EnverBridge S/N, geben Sie dann die S/N des Mikro-Wechselrichters ein und klicken Sie auf "OK" um die Verbindung abzuschließen.

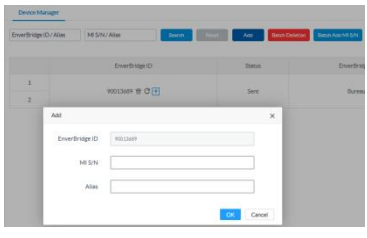

#### **Option 3. Ihren Computer verwenden um MI zu verbinden**

**Schritt 1:** Bitte besuchen Sie das Download Center auf unserer Website [www.envertec.com](http://www.envertec.com) und downloaden Sie die Set ID exe. auf Ihren Computer.

Öffnen Sie die Software wie unten beschrieben.

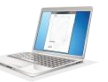

**Schritt 2:** Vergewissern Sie sich, dass Ihre EVB202 mit demselben Router verbunden ist wie Ihr Computer. Scannen Sie mit dem Scanner oder geben Sie die EVB202-ID und die Wechselrichter-IDs manuell in die Software ein.

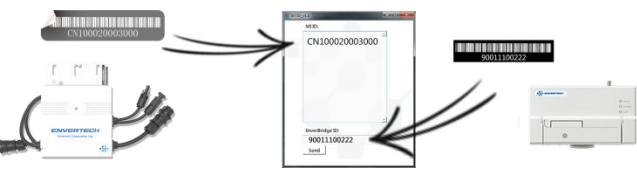

Schritt 3: Klicken Sie auf "[Set MI ID]", Sie sehen dann den unten abgebildeten Inhalt.

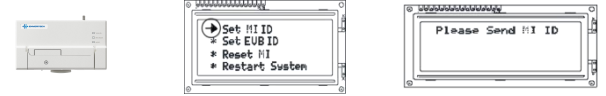

**Schritt 4:** Drücken Sie dann auf die "Send"-Taste in der Software um die Einstellung abzuschließen. Gleichzeitig wird auch "ID Set OK" auf dem EVB202-Bildschirm angezeigt. Damit ist das MI-Verbindungsverfahren abgeschlossen.

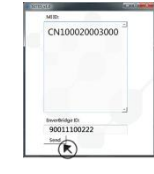

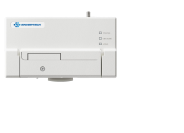

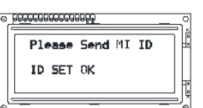

# 12. Anhang:

1. Einphasig

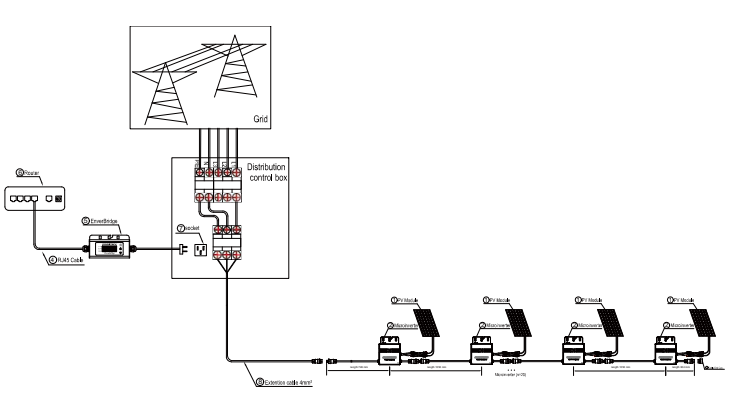

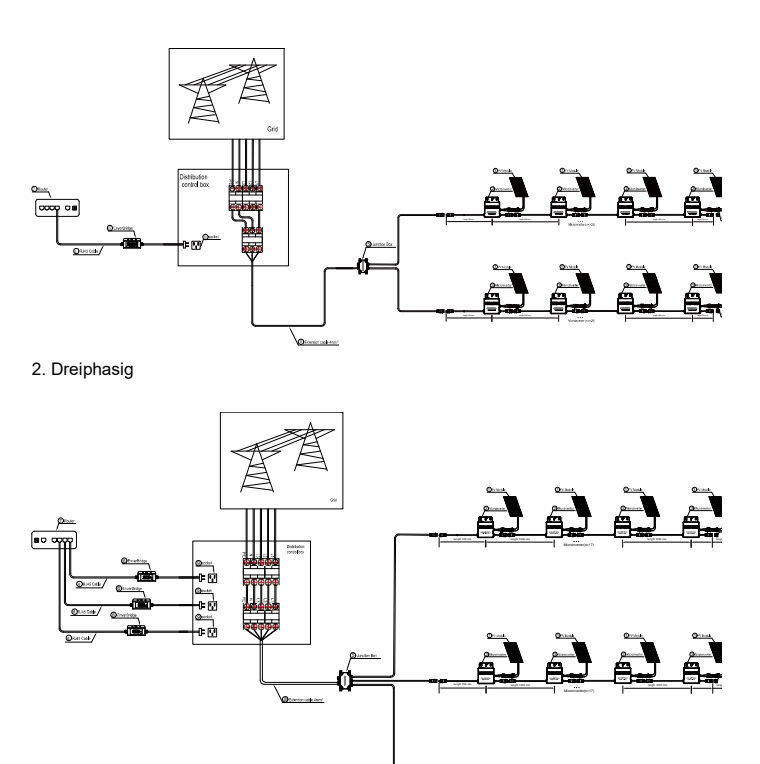

1 121111-010  $\mathbb{Z}^2$ 2<br>2<br>1 Microinverter(n=17) length 746 mm length 1050 mm length 1050 mm length 1050 mm length 304 mm length 304 mm length 304 mm length 304